# 怎样使用 **Cubase** 软件录制 **MIDI** 时间码"灯光秀"

#### 以下操作使用 **ET2048** 控台举例说明:

ET 控台支持外部 MIDI 时间码及内部时间码的"灯光秀"(即:自动重演)。可记录/播放的操作内容有:程序重演(包括:推杆、重演 键、翻页、运行/停止键、< STEP ▶键)及直选场景的调用。

#### 第一步 硬件连接 (准备 USB-MIDI 信号转换线 1 条):

将转换线的 USB 插头接入 PC 端口, MIDI 插头接入灯控台。转换线的 OUT 插入控台的 MIDI-in 座, IN 插入控台的 MIDI-out 座。

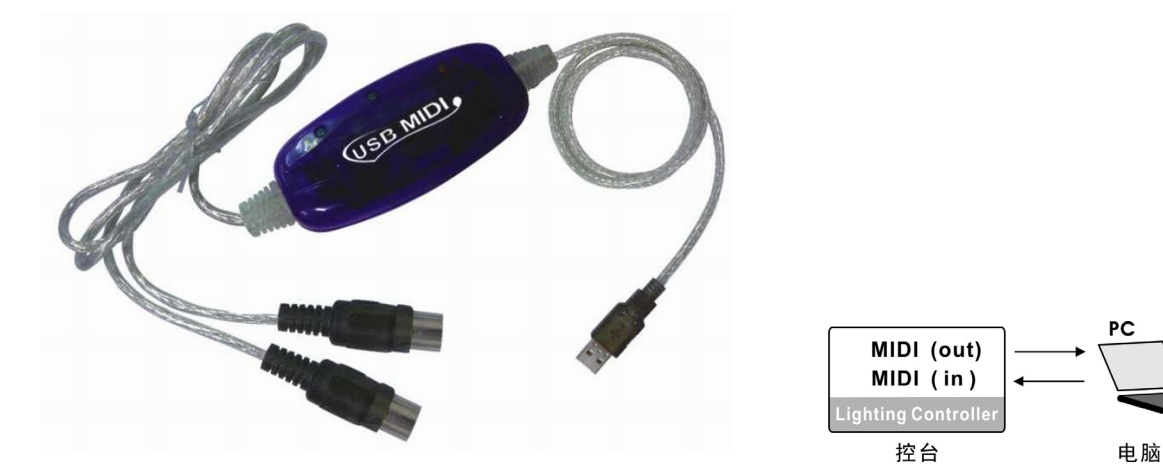

注: 为了 MIDI 连接的稳定性, 建议使用带光耦隔离的正品转换线。市面上有很多转换线都是不带光耦隔离的假冒品。 (用户可联系我们,我们可以为用户提供转换线的购买指引)

## 第二步 软件上的设置

- 1. 在 PC 电脑上安装 Cubase 软件;连接好 USB-MIDI 转换线,软件会自动安装驱动程序。
- 2. 运行 Cubase 软件, 新建一个空白的"工程"。
- 3. 点击菜单: 设备 → 设备设置, 查看是否有 USB Midi 输入/输出设备, 并设置为"可见"。 注: 若没有显示 USB Midi 转换线设备,请先退出软件,并插拔 USB 端口来重新安装驱动。

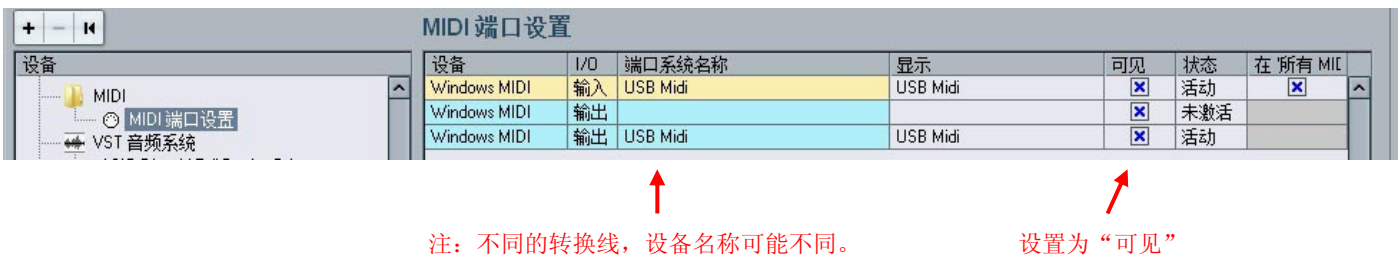

# 第三步 导入需要的音乐文件

点击菜单: 文件 → 导入 → 音频文件... 导入需要进行"灯光秀"的音乐。

**Net.DO** 佛山力度灯控设备有限公司<br> **http://www.netdo.com.cn** 

## 第四步 添加 MIDI 控制轨 (默认为第 01 通道, 要与灯控台一致)

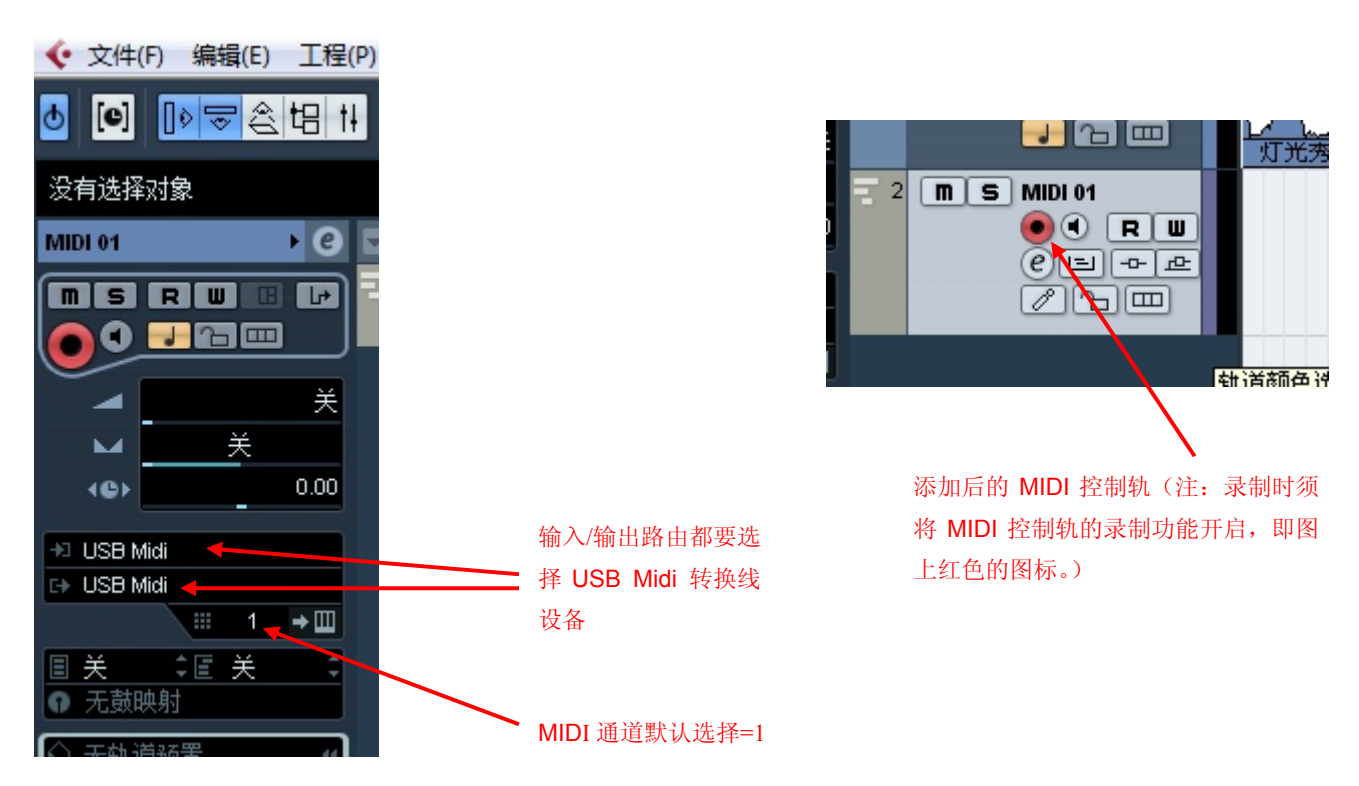

#### 点击菜单: 工程 添加轨道 MIDI 添加 1 条 MIDI 轨道。

## 第五步 灯控台上的设置

在灯控台上,按 设置键 按 **F4** 进入"其他"菜单 再按 **F3** 进入"MIDI 同步"菜单,选择**"**主机**"**模式,默认 MIDI 通道=01。

## 第六步 开始记录

按下 Cubase 软件的录制键,即开始录制控台上发送过来的 MIDI 时间码控制信号。

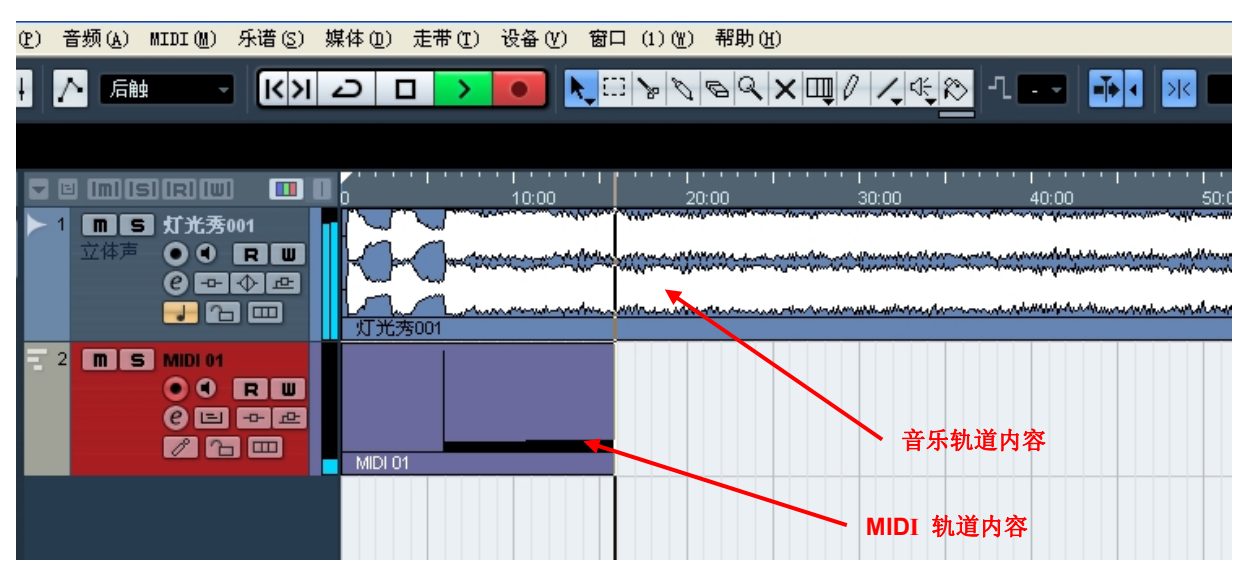

注:若要重新录制 MIDI 轨道内容,要先把原 MIDI 轨道内容擦除(用鼠标点击 MIDI 轨道内容,按删除键)。否则新录制的 轨道内容会叠加到旧的轨道内容上,从而互相干扰。

## 第七步 灯控台上的操作

按下 Cubase 软件录制键后, 控台上的操作即可记录在 MIDI 控制轨上。

**\***提示:建议一开始录制时,先把灯控台的重演推杆归 0,再按 1 下 **CLEAR** 键。 这样灯控台会发送起始参数给电脑进行录 制,以便回放时能同步参数(如:推杆初值、页号)。

注:在操作控台时,USB-MIDI 转换线上的接收、发送指示灯会闪烁,表示有 MIDI 数据接收或发送。

# "灯光秀"的回放:

1) 在灯控台上, 按 设置键 → 按 F4 进入"其他"菜单 → 再按 F3 进入"MIDI 同步"菜单, 选择"从机"模式, MIDI 通道默认=01。 \*提示: 用户也可以, 长按 SHOW 键 2 秒, 进入"从机"状态。再长按 SHOW 键 2 秒, 可退回到"主机"状态。

2) 按下 Cubase 软件端的 PLAY 键, 灯控台将受控于软件的 MIDI 时间码, 随音乐而自动回放录制好的"灯光秀"。